# **WeatherHub – návod k použití**

# **Obsah**

- 1. Instalace
- 2. Poznámky k bráně
- 3. Práce s aplikací
- 4. Řešení problémů

# **Instalace**

Stáhněte si aplikaci WeatherHub TFA Dostmann z **"App Store",** nebo úložiště **"Google Play" podle toho, jestli používáte operační systém iOS nebo Android.** Prosím, postupujte podle následujících kroků:

# **Zapojení brány**

Připojte bránu k el. napájení pomocí dodaného síťového adaptéru. Propojte bránu s vašim routerem pomocí dodaného LAN kabelu. Přibližně za 10 sekund je brána připravena k provozu, LED bude svítit zeleně. **Důležité: brána by měla být vždy zapojena dříve než jsou aktivovány senzory!**

Poznámka: Pokud nemáte k dispozici DHCP server, je možné síťové nastavení na bráně nakonfigurovat ručně.

# **Instalace senzoru**

Otevřete přihrádku na baterie. Vložte 2 ks AAA baterií do snímače, dejte pozor na polaritu baterií. Snímač začne vysílat měřené informace v několika krátkých intervalech a pak každých 7 minut (počet baterií i interval přenosu může být pro každý senzor jiný)

# **Spárování senzorů s aplikací**

Otevřete aplikaci WeatherHub na vašem chytrém zařízení (tablet, telefon). V aplikaci je předinstalován testovací snímač, který můžete později odstranit. Zvolte možnost "Přidat nový senzor" a naskenujte QR kód ze zadní strany senzoru. Senzor si můžete pojmenovat svým vlastním názvem – vyberte oblast vlevo nahoře vedle ikony tužky.

# **Použití aplikace**

Nyní je vše připraveno a můžete pomocí telefonu či tabletu vzdáleně monitorovat teplotu, vlhkost atd.

# **Brána – signalizace**

# **Červená LED**

• krátce po zapnutí a během komunikace s čidly bliká červená LED dioda

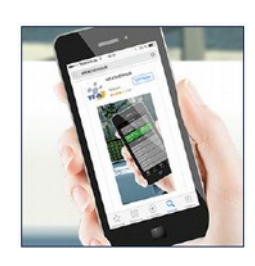

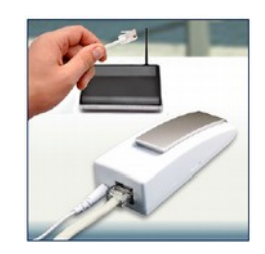

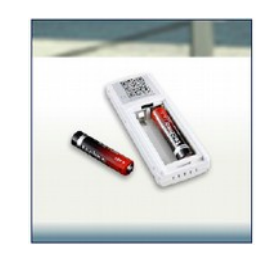

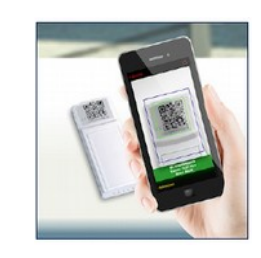

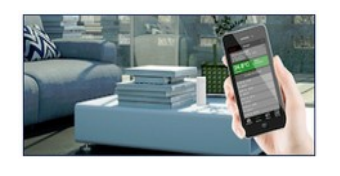

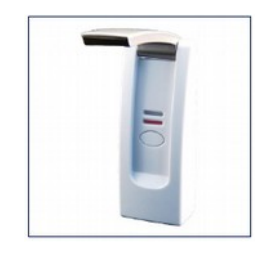

#### **Zelená LED**

- bliká jednou, když zařízení není spojeno s routerem, případně není zapojen LAN kabel
- bliká dvakrát, když brána čeká na přiřazení IP adresy z DHCP serveru
- bliká třikrát, když brána čeká na DNS server
- bliká čtyřikrát, když brána čeká na příjem času ze serveru

#### **Další funkce**

- Pokud obě LED blikají střídavě, tak to znamená, že zařízení vyhledává data.
- Po stisknutí tlačítka dojde k okamžitému odeslání všech uložených dat na server z paměti zařízení. Jednoduché senzory posílají data v intervalu 7 minut.

## **Ovládání aplikace**

#### **Přehled**

Ikona aplikace číselně upozorňuje na počet aktivních alarmů.

V přehledu senzorů vidíte všechny senzory, které jste přidali do aplikace. Zde je možné vybrat různé senzory, individuálně je pojmenovat, nastavit alarmy a přidat nebo smazat senzory. Ve spodní části obrazovky máte možnost přejít na nastavení aplikace nebo získat další informace.

Má-li senzor aktivován nějaký alarm, objeví se u něj ikona alarmu.

# **Žluté pole v přehledu**

Pole senzoru nalevo se změní do žluté barvy, pokud je třeba vyměnit baterii v senzoru nebo pokud server nedostal více jak 15 minut ze senzoru žádnou informaci.

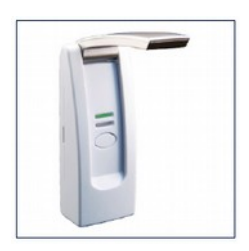

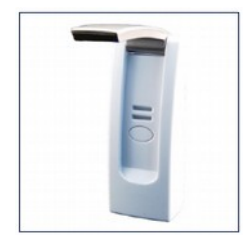

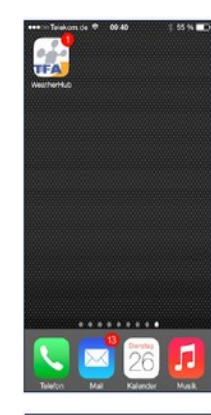

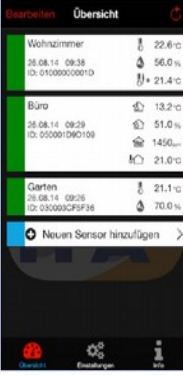

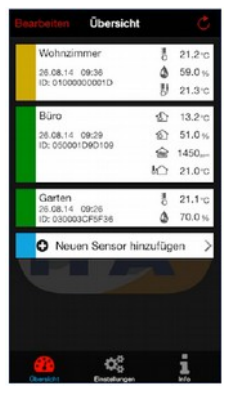

# **Červené pole v přehledu**

Pole senzoru nalevo se změní do červené barvy, jestliže jedna nebo více měřených hodnot aktivovalo nastavený alarm.

#### **Oranžové pole v přehledu**

Pole senzoru nalevo se změní do oranžové barvy, pokud došlo k aktivaci alarmu, ale nyní již není podmínka alarmu splněna (hodnoty daného senzoru jsou již na normální úrovni).

Ukončení alarmu je mimo jiné signalizováno pomocí tzv. push notifikace.

#### **Upozornění (Push notifikace)**

Příjem push notifikací je třeba povolit v nastavení vašeho mobilního zařízení, viz.: "Nastavení" - "Oznámení"

#### **Menu úpravy (EDIT)**

Poklepáním tlačítka EDIT vstoupíte do menu úprav. Po ukončení poklepejte na tlačítko DONE

#### **Přidané nového senzoru**

Poklepejte na tlačítko Add new sensor (Přidání nového senzoru), chcete-li přidat nový senzor. Poté naskenujte QR kód ze zadní strany senzoru.

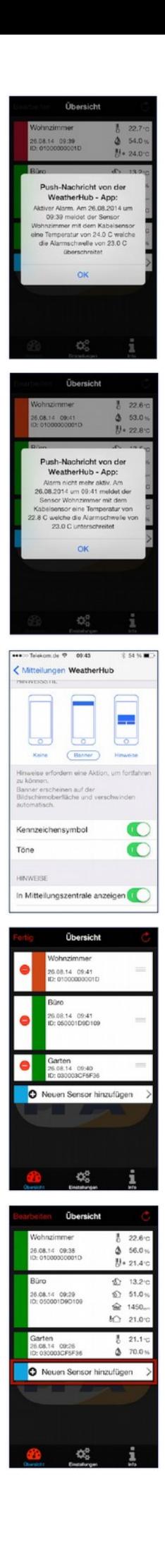

# **Obsah je uzamčen**

**Dokončete, prosím, proces objednávky.**

**Následně budete mít přístup k celému dokumentu.**

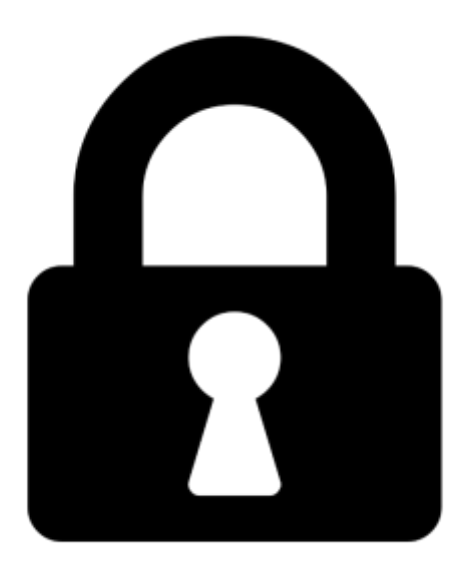

**Proč je dokument uzamčen? Nahněvat Vás rozhodně nechceme. Jsou k tomu dva hlavní důvody:**

1) Vytvořit a udržovat obsáhlou databázi návodů stojí nejen spoustu úsilí a času, ale i finanční prostředky. Dělali byste to Vy zadarmo? Ne\*. Zakoupením této služby obdržíte úplný návod a podpoříte provoz a rozvoj našich stránek. Třeba se Vám to bude ještě někdy hodit.

*\*) Možná zpočátku ano. Ale vězte, že dotovat to dlouhodobě nelze. A rozhodně na tom nezbohatneme.*

2) Pak jsou tady "roboti", kteří se přiživují na naší práci a "vysávají" výsledky našeho úsilí pro svůj prospěch. Tímto krokem se jim to snažíme překazit.

A pokud nemáte zájem, respektujeme to. Urgujte svého prodejce. A když neuspějete, rádi Vás uvidíme!